# **Modul Pelatihan Media Pembelajaran Microsoft Powerpoint**

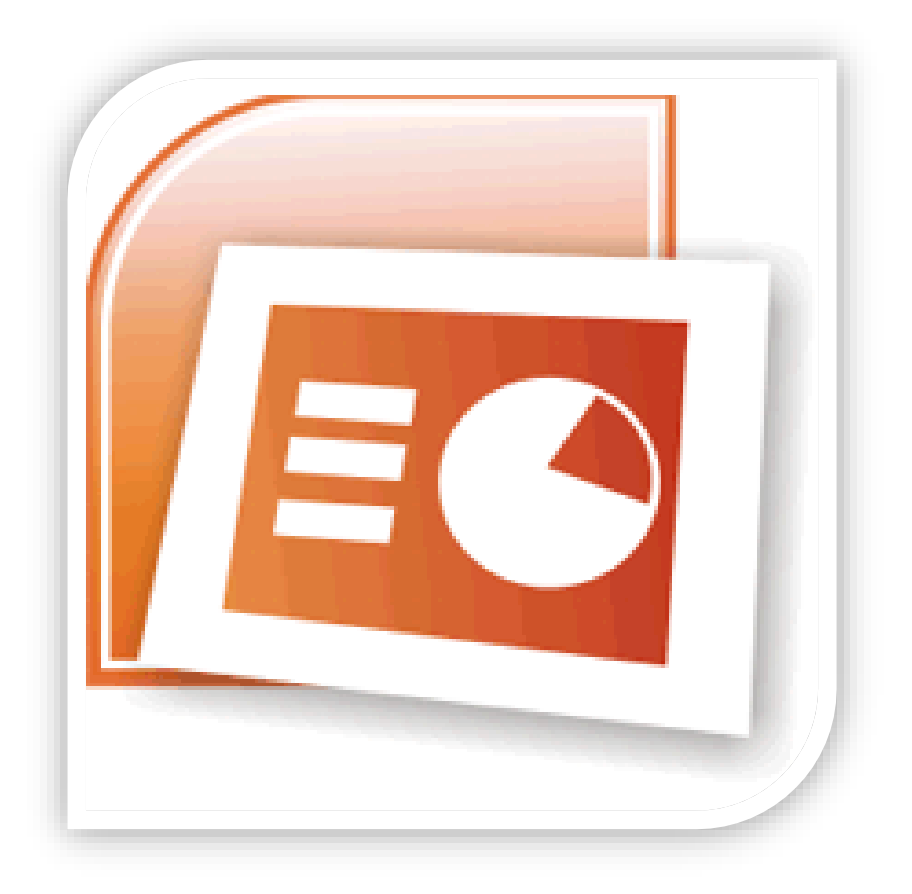

Disusun Oleh : Ilmawan Mustaqim, S.Pd.T.,M.T. Eko Prianto, M.Eng.

Dibiayai oleh Dana DIPA Universitas Negeri Yogyakarta Tahun Anggaran 2015 Sesuai dengan Surat Perjanjian Pelaksanaan Program Pengabdian kepada Masyarakat Fakultas Teknik Universitas Negeri Yogyakarta Nomor : 652.f.12/UN34.15/PL/2015 tanggal 1 April 2015

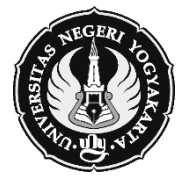

**Fakultas Teknik Universitas Negeri Yogyakarta Tahun 2015**

# **MICROSOFT POWER POINT**

# **PENDAHULUAN**

Program power point merupakan program yang digunakan untuk membuat slide atau presentasi yang dikeluarkan olah Microsoft sebagai produsennya. Saat ini versi power point telah mencapai pada versi Power Point 2003, dimana pada versi yang terbaru memiliki berbagai perubahan dibandingkan dengan versi sebelumnya. Perintah-perintah baru telah digunakan dalam versi terbaru ini, sehingga tampilan akan lebih menarik dan lebih interaktif. Apabila anda ingin menginstal Power Point 2003 di dalam computer anda maka anda harus memiliki Operating Sytem minimal Windows 2000.

Penggunaan yang paling penting dalam mengoperasikan Power Point 2003 adalah mengolah slide. Pembuatan slide yang polos tanpa diberi efek akan kurang menarik, oleh karena itu anda perlu merubahnya menjadi tampilan yang menarik. Dalam power Point 2003, kita diberikan kemudahan dalam mengolah slide dengan menggunakan jendela task pane yang akan memudahkan anda dalam bekerja.

## **MEMBUKA, MEMBUAT DOKUMEN BARU, MENYIMPAN DAN PENGENALAN TOOLS, MENUTUP.**

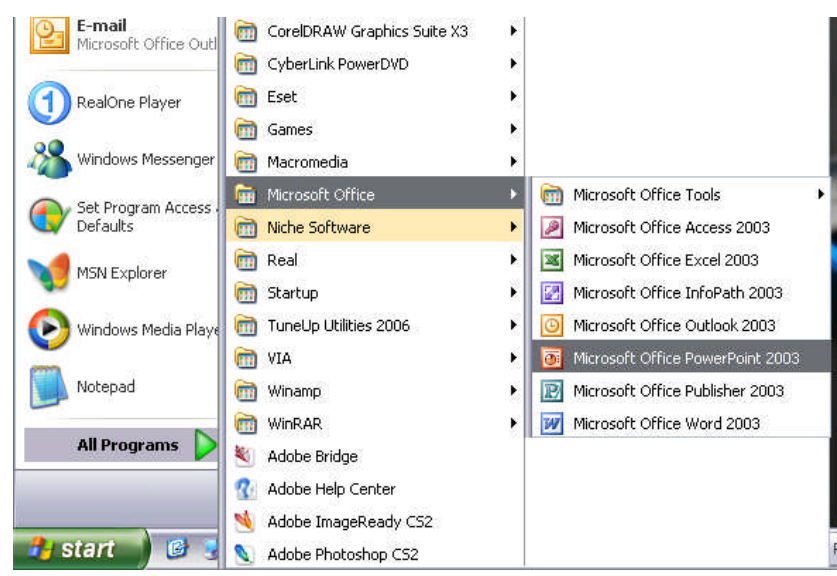

Cara memulai Program Power Point ini adalah dengan mengklik menu **START** pada jendela windows, kemudian **ALL Program** dan **Microsoft Office** kemudian klik pada ikon **Power Point 2003**

#### **MEMBUKA DOKUMEN BARU**

Untuk membuka dokumen baru, langkah - langkah yang dilakukan adalah sebagai berikut :

- klik menu **File**
- kemudian klik sub menu **New**

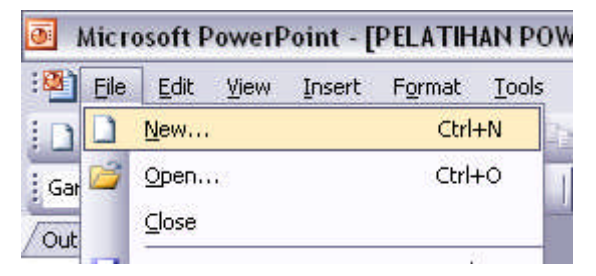

maka tampilan akan berubah menjadi tampilan dokumen baru yang masih kosong.

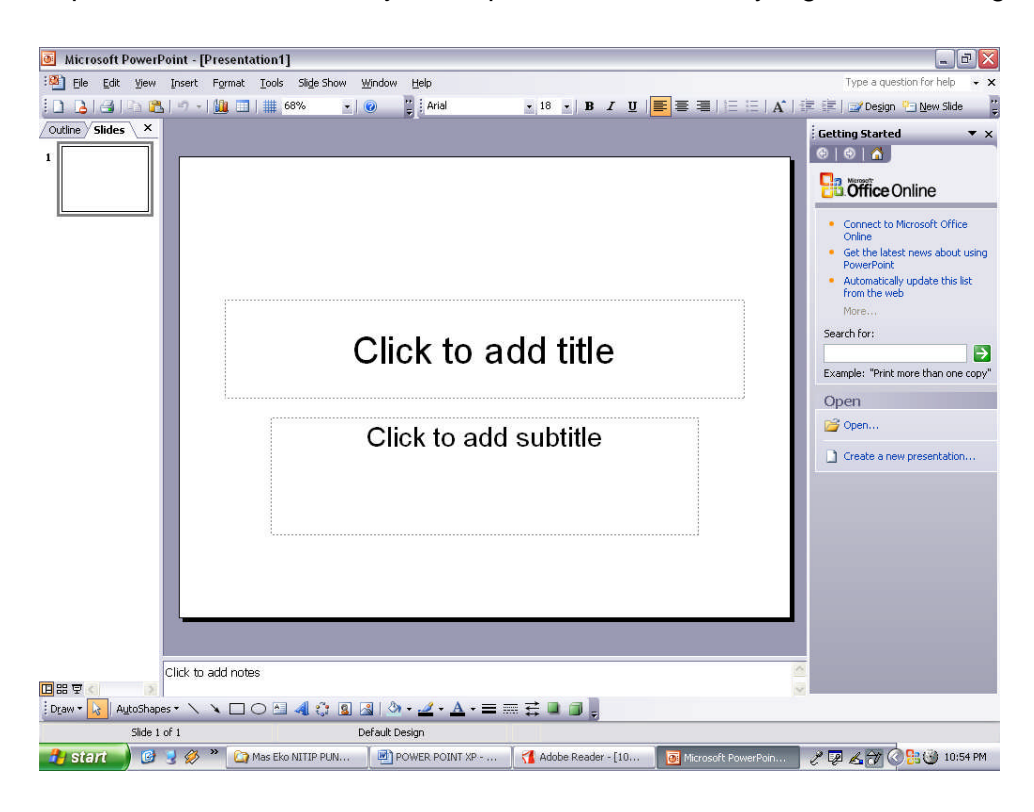

#### **MENYIMPAN DOKUMEN**

Dalam menyimpan dokumen, langkah yang harus dilakukan adalah sebagai berikut :

- klik menu **File**
- klik sub menu **Save**

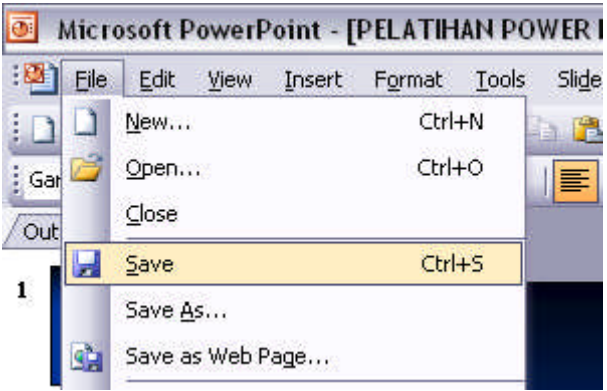

- maka akan tampil kotak dialog sebagai berikut

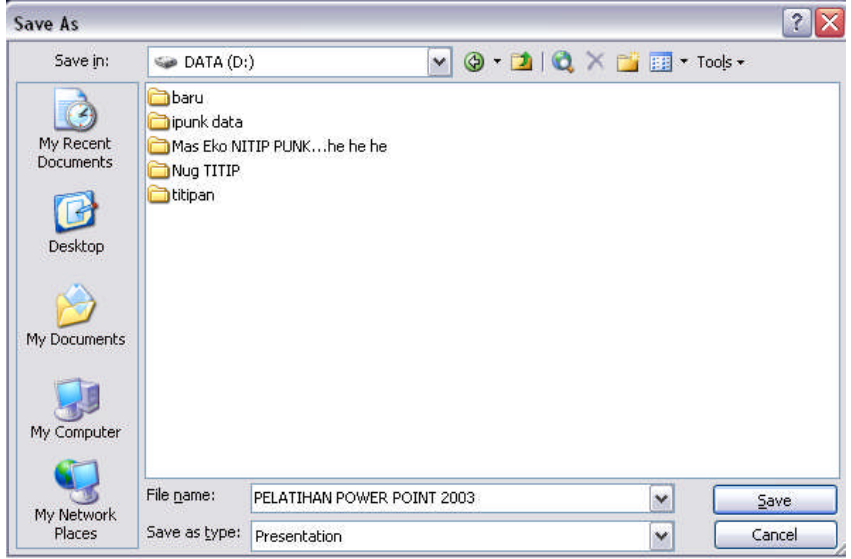

- isikan nama file yang akan di-save
- kemudian klik Save

## **PENGENALAN TOOLS**

Tools yang ada pada layar power point 2003 adalah sebagai berikut :

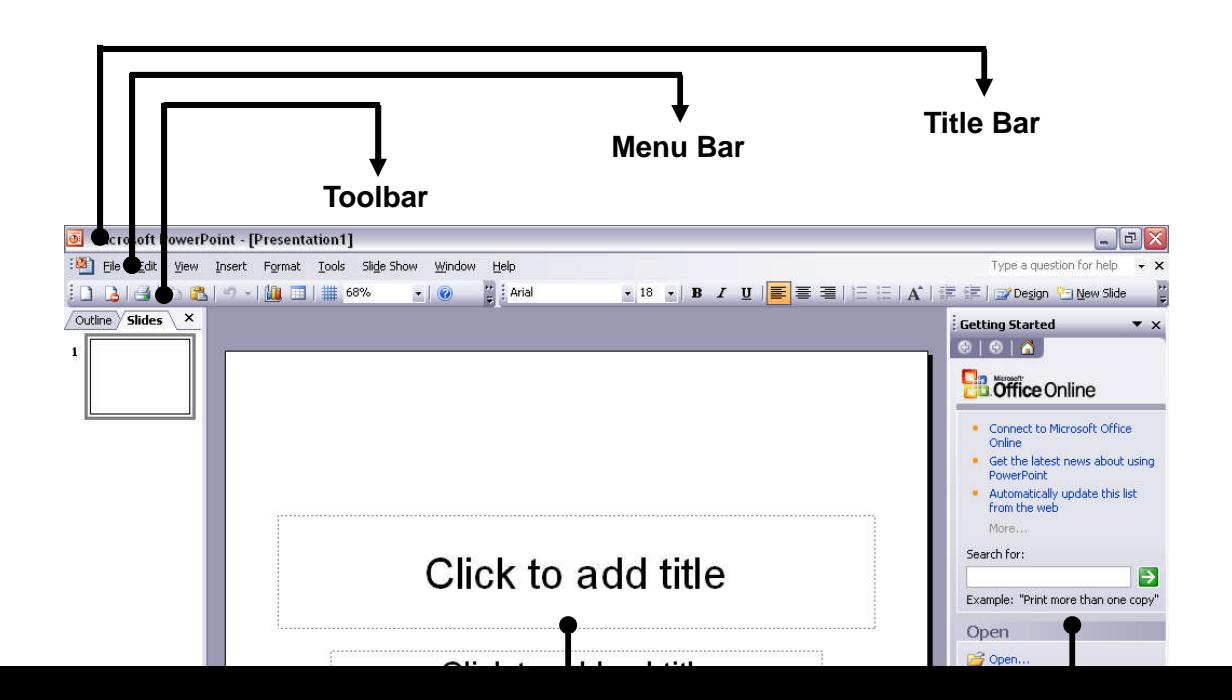

Dalam menampilkan jendela presentasi, ada beberapa macam model tampilan (view) :

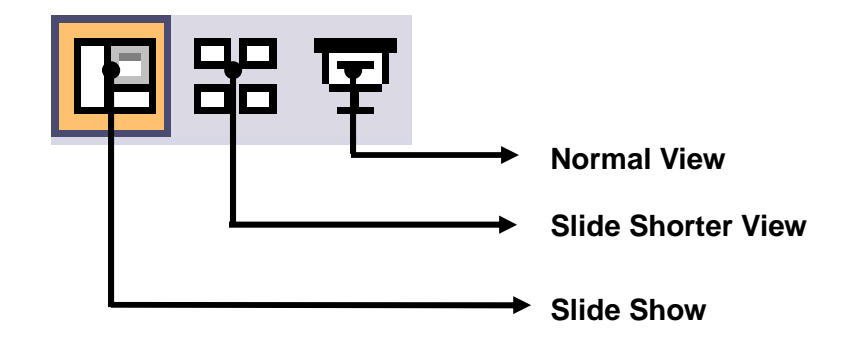

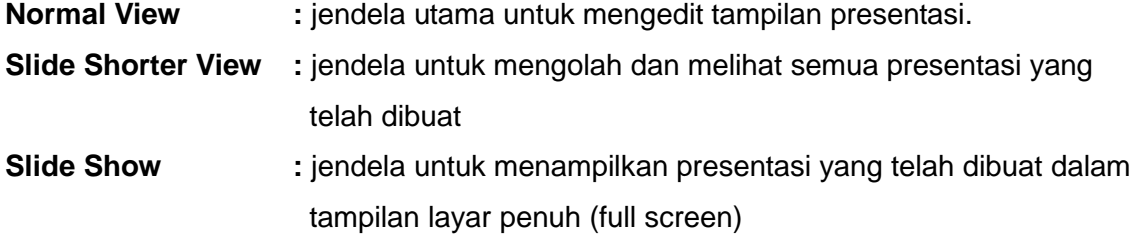

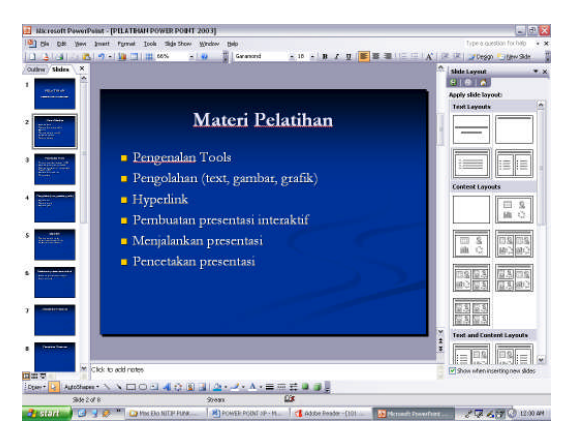

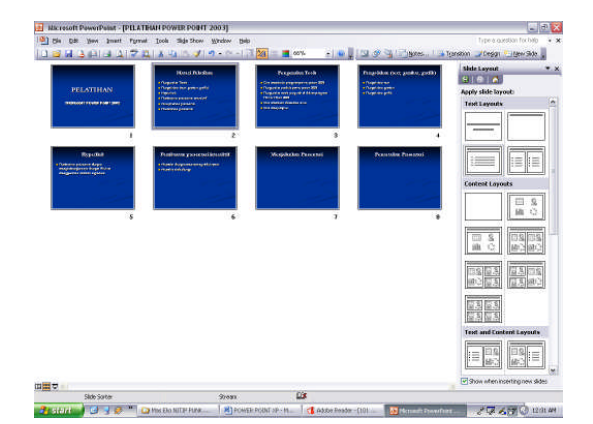

**Normal View <b>Slide Shorter View** 

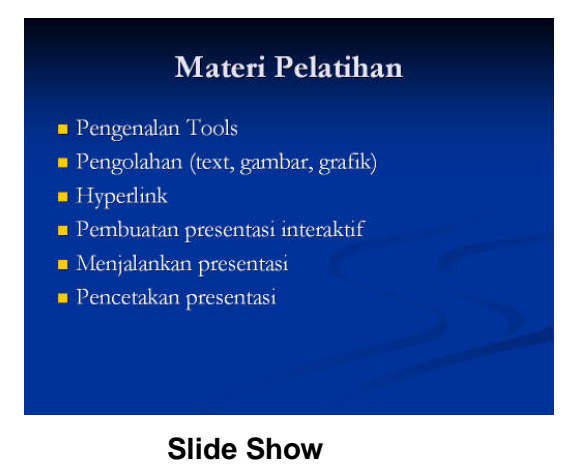

Berikut ini beberapa toolbar yang terdapat dalam power point 2003 :

#### **Toolbar Web**

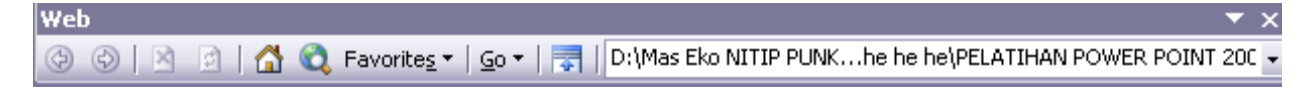

#### **Toolbar Formatting**

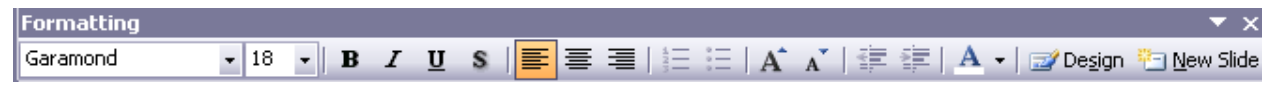

### **Toolbar Standard**

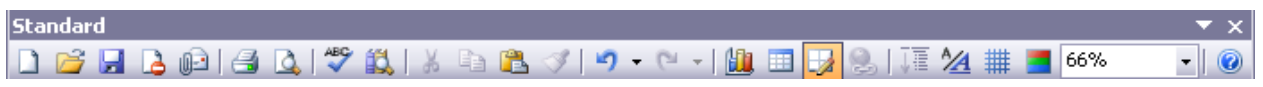

#### **Toolbar Outlining**

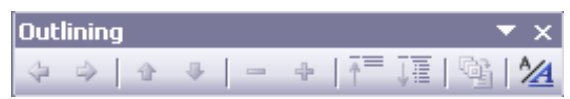

#### **Toolbar Control Toolbox**

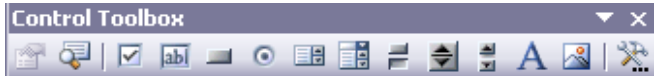

#### **Toolbar Picture**

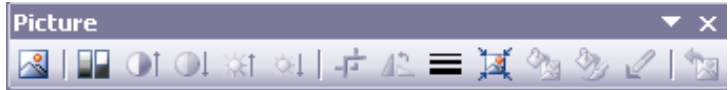

#### **Toolbar Reviewing**

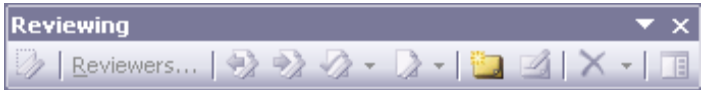

#### **Toolbar Tables and Borders**

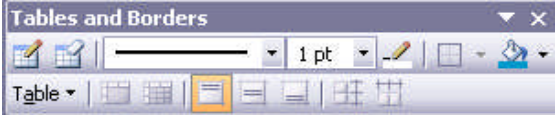

#### **Toolbar Visual Basic**

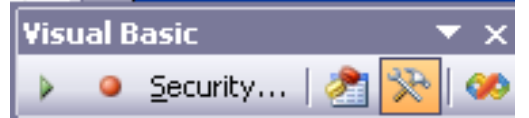

#### **Toolbar WordArt**

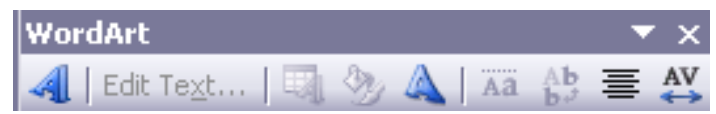

#### **Toolbar Drawing**

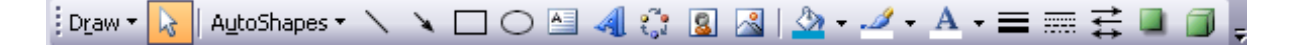

#### **Toolbar Revisions**

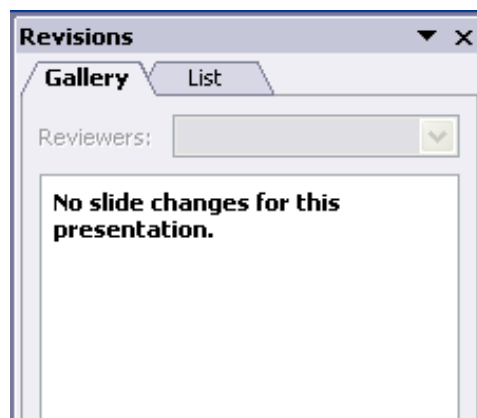

#### **MENUTUP JENDELA PRESENTASI**

Untuk menutup jendela presentasi, klik menu **File**, kemudian klik sub menu **Exit.** Atau dengan meng-klik tombol **Close** yang ada pada Title Bar

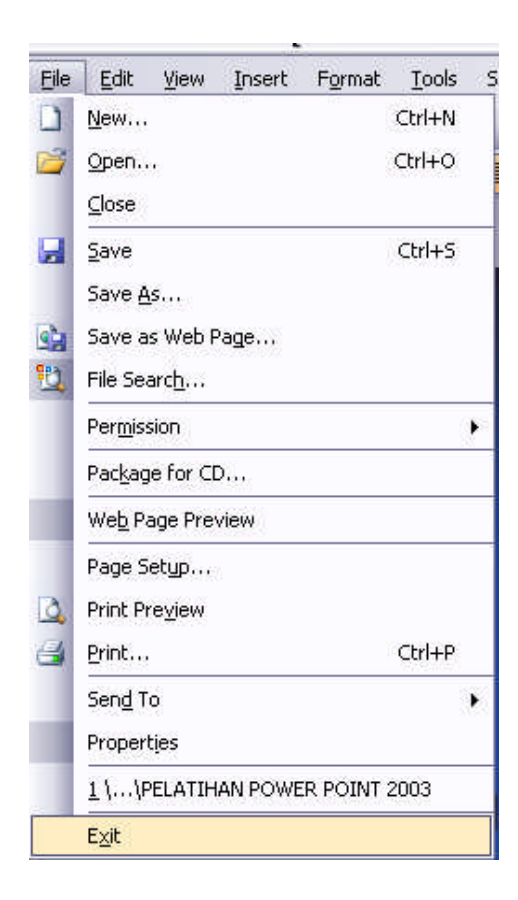

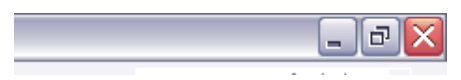

#### **MEMULAI PEMBUATAN PRESENTASI**

Pembuatan dokumen baru dapat dilakukan dengan dua cara :

- 1. melalui new dokumen
- 2. melalui design template
- 3. melalui auto content wizard

#### **1. DARI AUTO CONTENT WIZARD**

Untuk mulai membuat presentasi melalui auto content wizard, langkah-langkah yang harus dilakukan adalah :

- pada task pane klik **Create a new presentation...**
- kemudian klik **From AutoContent wizard**

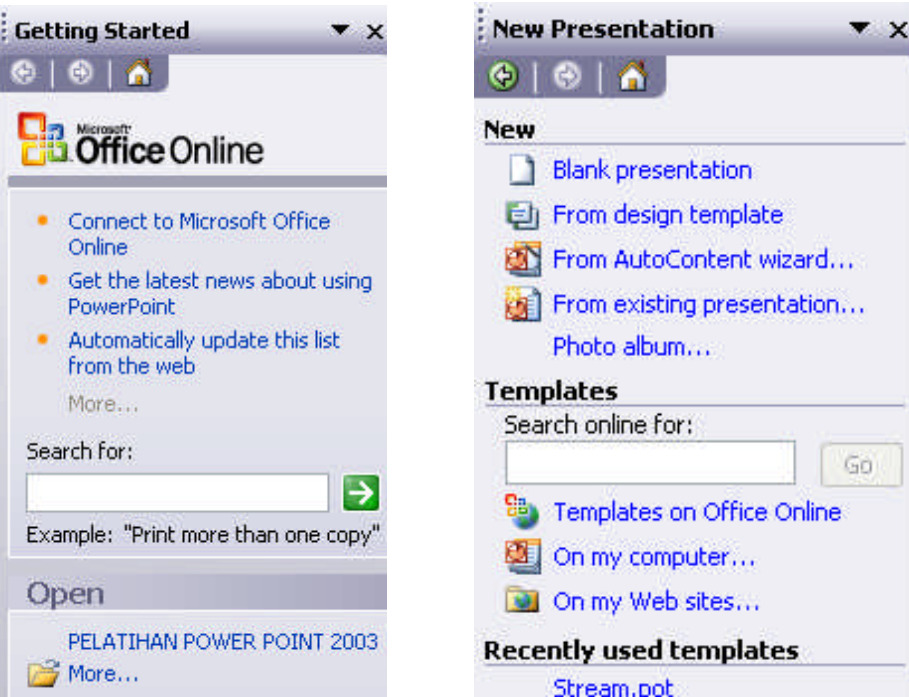

- kemudian akan muncul kotak dialog dari AutoContent wizard
- ikuti dialog tersebut sesuai dengan pilihan yang anda inginkan

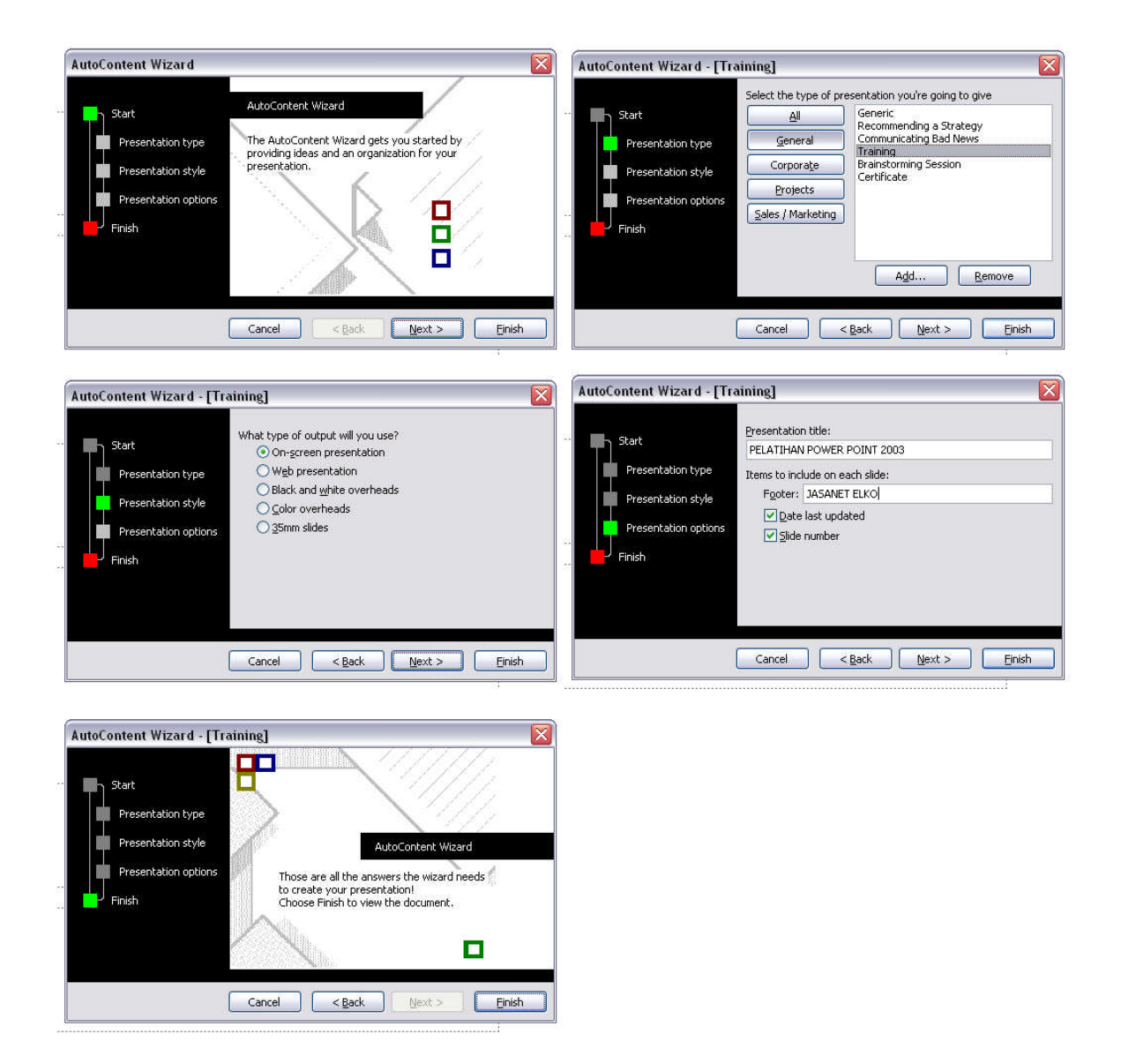

Setelah semua proses selesai maka akan tampil pada layar hasil presentasi yang telah anda pilih, edit text yang ada pada tampilan sesuai dengan keinginan anda.

#### **2. Melalui design template**

Pembuatan presentasi melalui design template dapat dilakukan dengan cara :

- pada task pane klik **Create a new presentation...**
- kemudian klik **From Design Template**
- Pilih desain yang menurut anda paling sesuai untuk membuat presentasi.
- Pada awal tampilan, tuliskan judul dan sub judulnya.
- Isi slide selanjutnya dengan meng-klik tombol **new slide,** kemudian ketikkan text yang ingin anda masukkan dengan melakukan klik pada tempat yang telah ditentukan.
- Untuk mengatur layout tampilan, klik menu **Format** dan pilih **Slide Layout**
- Kemudian pilih layout dari slide sesuai dengan yang anda inginkan.

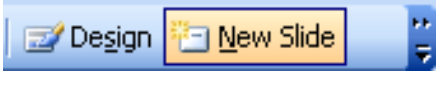

**New Slide**

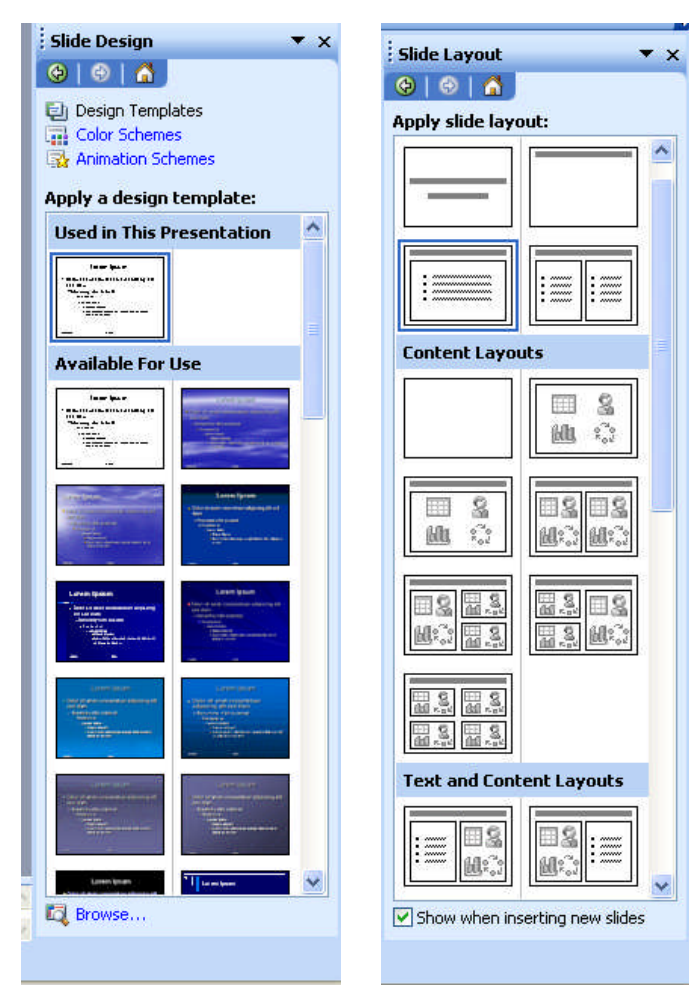

**Slide Design Slide Layout**

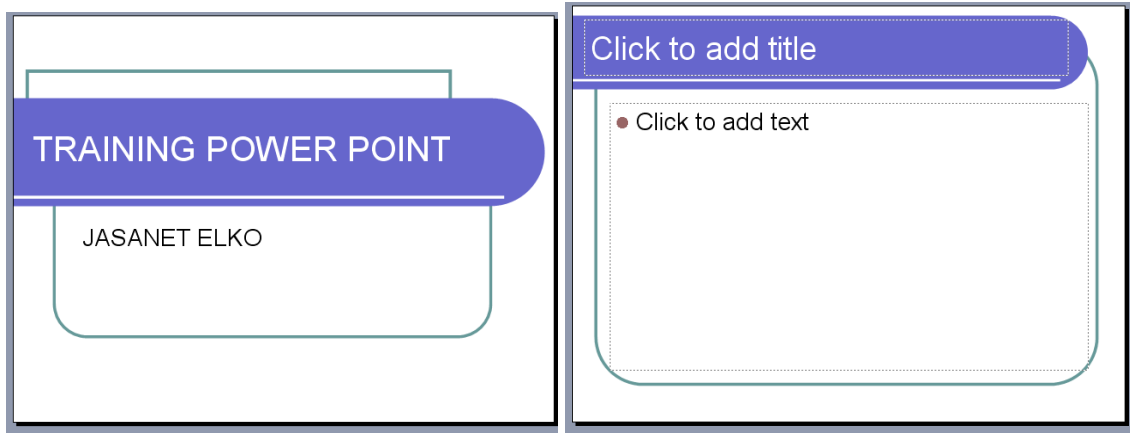

**Slide 1 Slide 2**

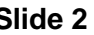

### **3. Melalui new document**

- pada task pane klik **Create a new presentation...**
- kemudian klik **From Blank Presentation**
- isikan text yang ingin anda masukkan, kemudian pilih desain background dengan menggunakan panel slide design
- kreasikan untuk slide selanjutnya

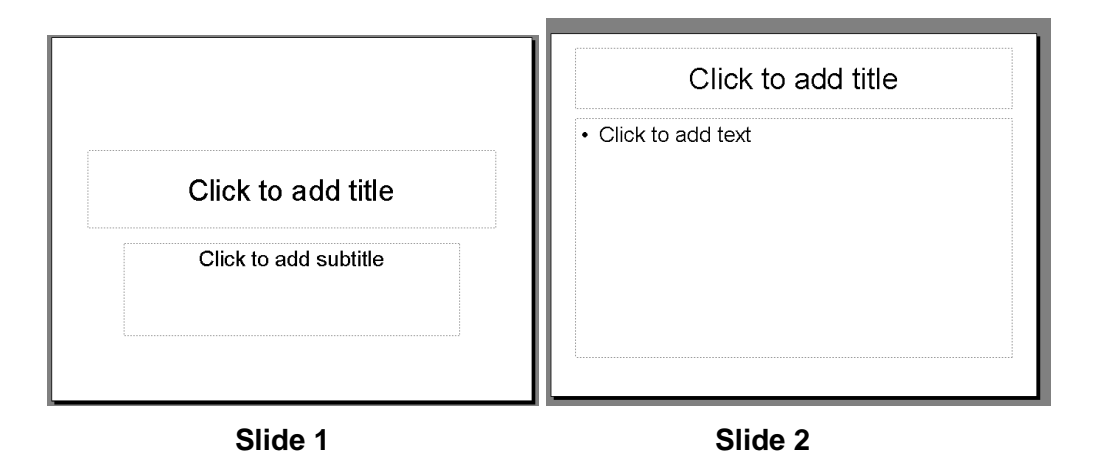

## **PENGOLAHAN TEXT, GAMBAR DAN GRAFIK**

Dalam pengolahan text di power point. Pertama kali yang akan muncul pada tampilan saat membuka program power point adalah tampilan dengan dua kotak text yaitu title dan subtitle.

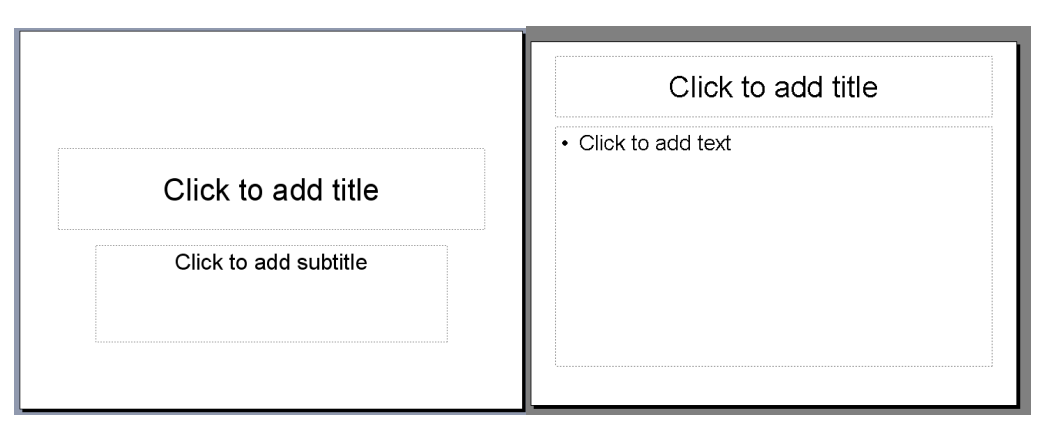

Isikan judul dan subjudulnya.

# **MEMASUKKAN SOUND, MOVIE DAN FILE FLASH KE DALAM PROGRAM POWER POINT**

#### 1. Memasukkan sound

Di dalam memasukkan sound baik berupa file wav, mp3, wma dan lain lain, di dalam power poin, hal yang pertama kita lakukan adalah menjadikan file audio tersebut satu folder dengan file power point nya.

Lihat contoh berikut :

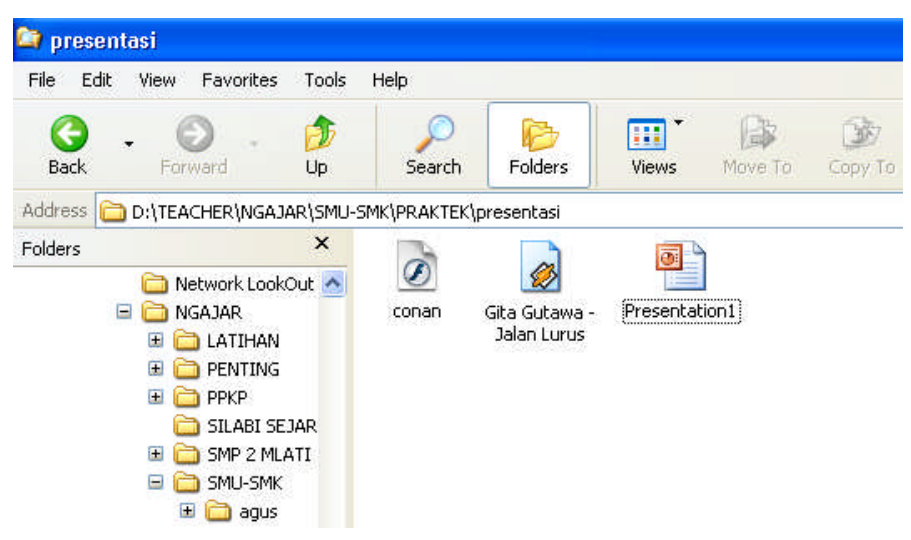

Dari contoh diatas, file mp3 dan file power point berada dalam satu folder yaitu folder presentasi. Selanjutnya kita panggil file mp3 dari power point dengan cara klik insert  $\rightarrow$  movie and sound  $\rightarrow$  sound from file.

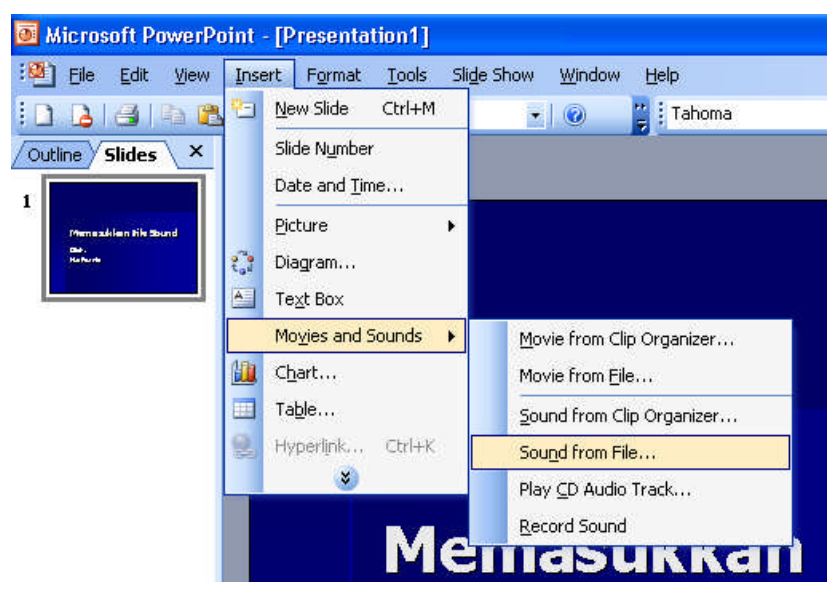

Anda dapat melihat, type file sound dengan format apa yang bisa dipanggil oleh power point dengan klik **file of type**

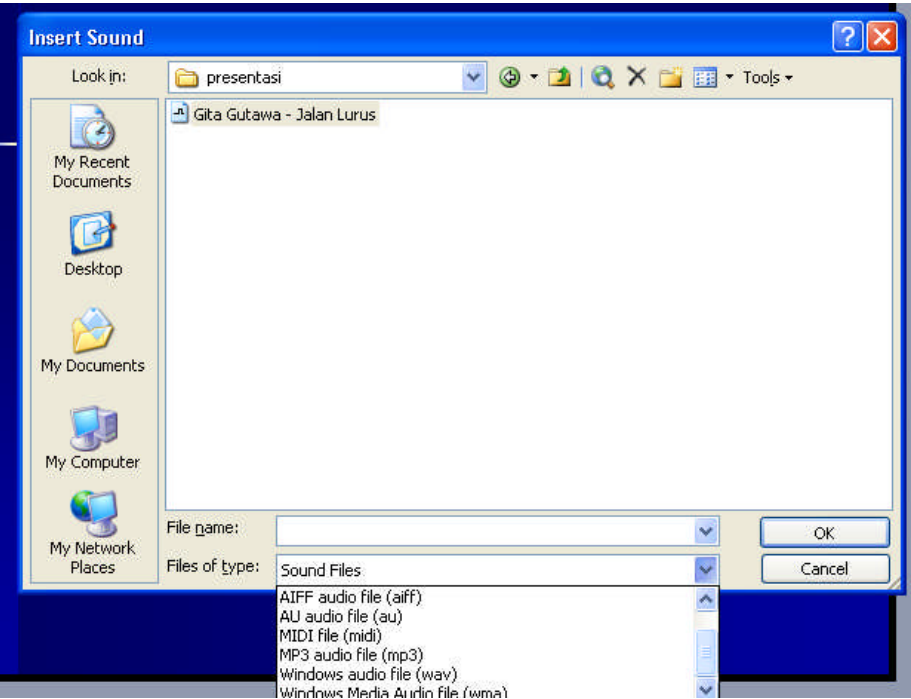

Kemudian setelah anda klik OK, maka akan tampil perintah berikut :

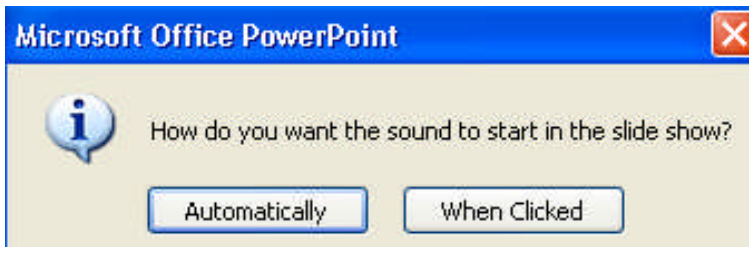

Pilih automatically apabila anda ingin menjalankan sound saat masuk ke dalam slide tersebut, atau when clicked apabila anda ingin menjalankan file sound dengan klik pada icon sound.

Selanjutnya anda akan menjumpai senuah icon sound di dalam slide tersebut.

Kemudian jalankan presentasi dengan klik

2. Memasukkan Movie

Untuk memasukkan file movie baik berupa file mpeg, avi, wmv dan lain sebagainya, caranya sama seperti cara memasukkan sound, yaitu dengan terlebih dahulu meletakkan file movie dan file power point di dalam folder yang sama. Kemudian klik insert  $\rightarrow$  movie and sound  $\rightarrow$  movie from file.

Anda bisa melihat file apa saja yang bisa di masukkan ke dalam power point dengan klik **file of type**-nya

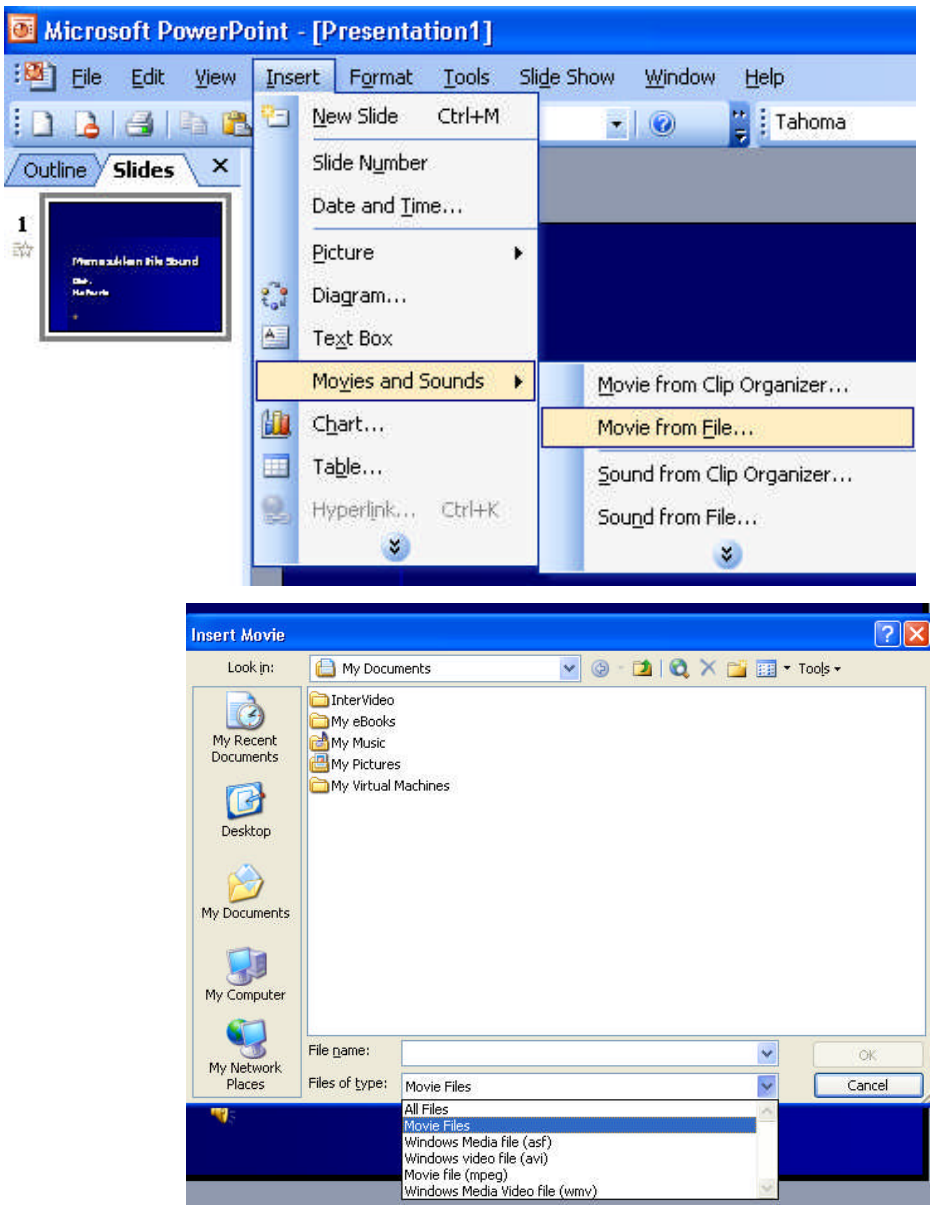

Setelah anda klik file movie yang sudah disatukan dalam satu folder dengan file power point, kemudian klik OK.

3. Memasukkan File Flash

Cara memasukkan file berbentuk macromedia flash ke dalam tampilan power poin tidak semudah seperti kita memasukkan file sound atau movie. Cara memasukkan File flash ke dalam tampilan power poin dilakukan dengan langkah sebagai berikut :

- Simpan tampilan power point tersebut di dalam folder yang sama (satu folder) dengan file macromedia flash yang ingin anda tampilkan.
- Aktifkan toolbar Control toolbox dengan cara Klik menu View => Toolbar => Control toolbox.

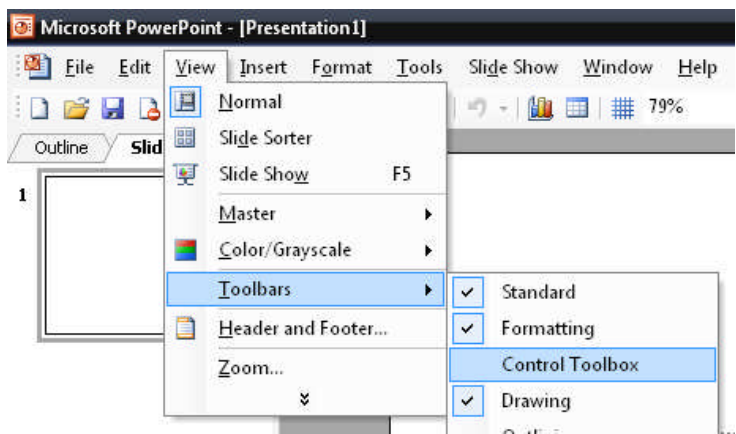

 Klik tombol more function yang ada pada control toolbox, kemudian pilih Shockwave flash object.

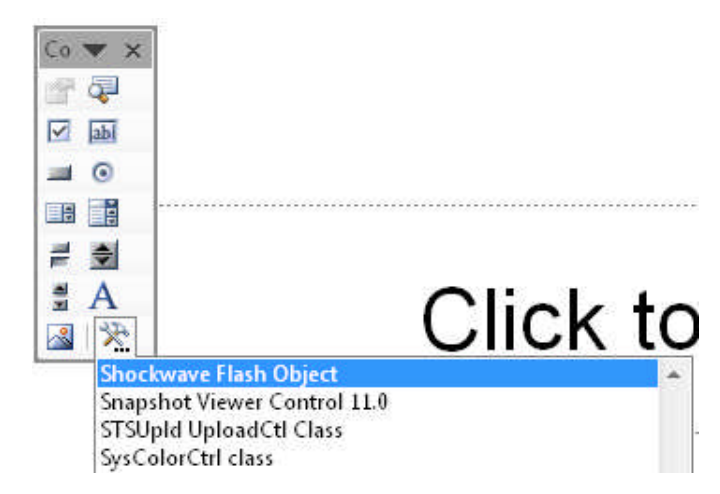

 Buat kotak yang akan digunakan sebagai tampilan animasi macromedia flash pada slide yang ingin anda berikan tampilan macromedia flash. Maka akan terdapat sebuah kotak dengan tanda silang seperti gambar berikut :

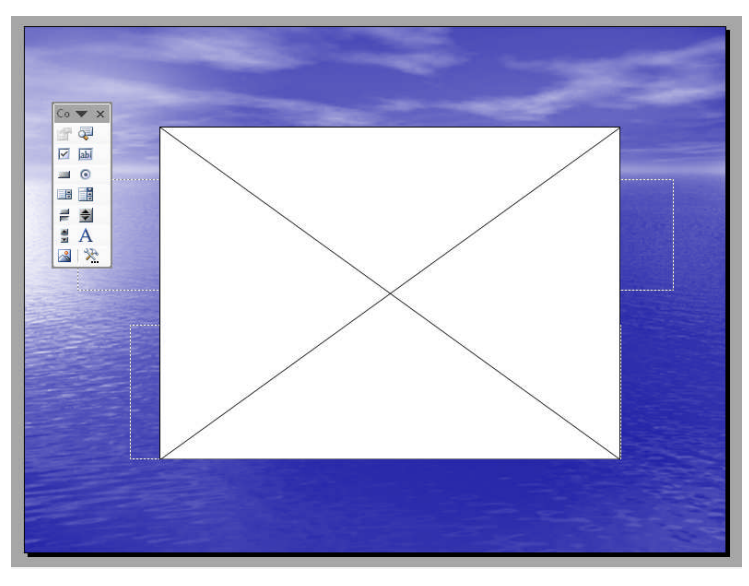

Aturlah besarnya kotak tersebut sesuai dengan besar movie flash yang ingin anda tampilkan dalam slide tersebut.

 Klik tombol properties yang ada pada control toolbox, kemudian pada tampilan properties klik pada bagian Movie kemudian isikan nama file flash yang ingin anda tampilkan, ingat bahwa dalam pengisian nama, tulislah secara lengkap dengan format filenya. Contoh : **26\_dna.swf**

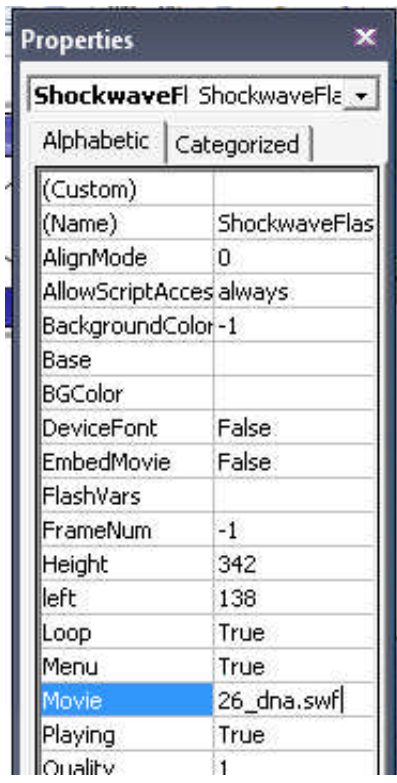

 Kemudian jalankan slide dengan cara klik tombol slide show. Atau klik pada menu Slide show  $\Rightarrow$  view show.

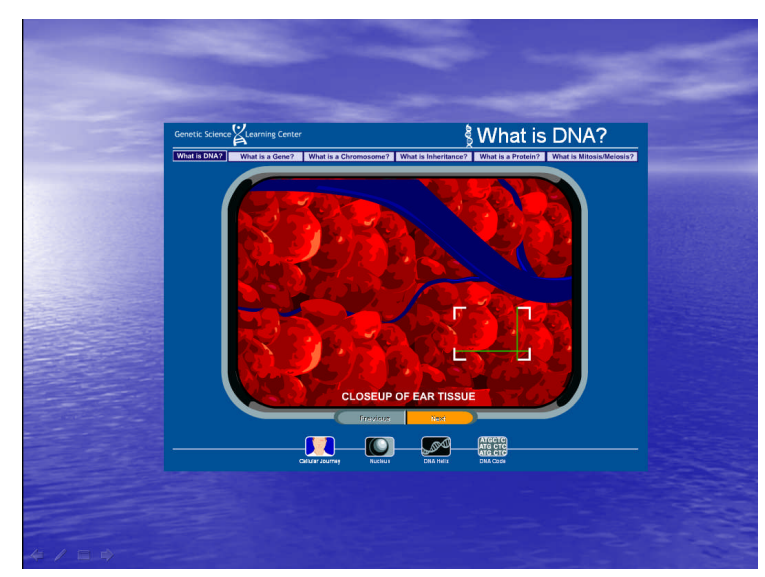